## How to Schedule a Tutoring Appointment on Pathfinder:

**Step 1:** On Pathfinder go the the orange menu on the left side and click on the tab with the person icon which is the "Advising Directory"

|          |                                                            |          |                                              | <b>▲                                    </b> |
|----------|------------------------------------------------------------|----------|----------------------------------------------|----------------------------------------------|
| <b>^</b> | CONNECT                                                    |          | ACADEMICS                                    | VERA                                         |
| Р.       | Schedule Appointment                                       | <b>→</b> | Cumulative Overall GPA<br>0 Course 0 Credits | Houston Baptist University<br>UNDERGRADUATE  |
|          | Calendar<br>Week of Jan 23, 2022<br>Appointments<br>Events |          | Courses                                      | Profile                                      |
| •        | Library<br>Contact My Advisors                             |          |                                              |                                              |
|          |                                                            |          |                                              |                                              |

Step 2: Click on the middle tab that says "All Advisors and Faculty"

|                                  | PATH FINDER 5                                                                      | ▲ <b>P</b> ~                                                                                 |
|----------------------------------|------------------------------------------------------------------------------------|----------------------------------------------------------------------------------------------|
| <ul> <li>▲</li> <li>■</li> </ul> | Directory MY ASSIGNED ADVISORS ALL ADVISORS AND FACULTY COLLEGE OR PROGRAM OFFICES |                                                                                              |
|                                  | Demo DirectorAllPlans                                                              | <ul> <li>Message</li> <li>Schedule Appointment</li> <li>directorallplans.hbu@insp</li> </ul> |
| ٥                                | Demo DirectorSSU2<br>no biography added                                            | <ul> <li>Message</li> <li>Schedule Appointment</li> <li>directorssu2.hbu@inspire</li> </ul>  |
| Ø                                | Demo AdvisorPlusSSU2<br>no biography added                                         | Message  Schedule Appointment                                                                |

**Step 3:** Go to the "Find advisors/faculty based on college or office:" and select "Tutoring Center and Library Services"

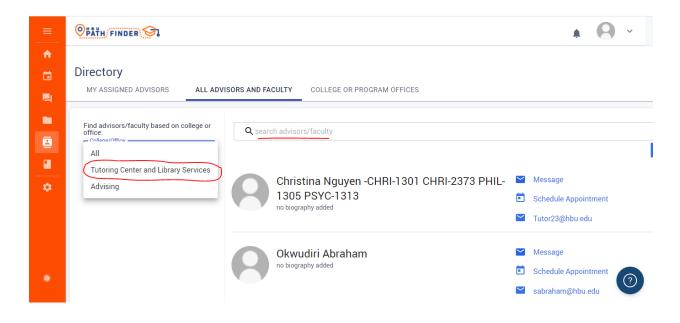

**Step 4:** Use the search bar to search for the class you are wanting to get tutoring for ex:ACC-2303

**Step 5:** A list of tutors for that class will pop up, there may be several or only one. When you find one, on the right side of their name click "Schedule Appointment"

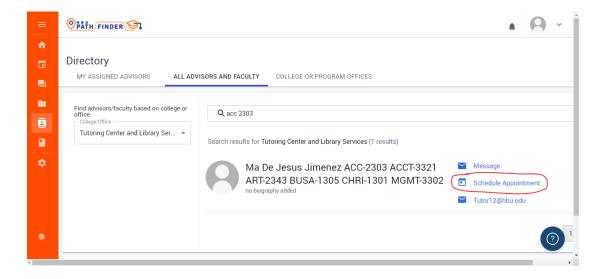

**Step 6:** On the left side of this page you can check your preferences for what type of appointment you would like to make (in person, virtual, etc.), you can also change the date(s) for how long you want to use the tutoring services.

| Step ' | 7: | When you have | that set the way you | want, click | the search | button on | the far | r right s | ide. |
|--------|----|---------------|----------------------|-------------|------------|-----------|---------|-----------|------|
|--------|----|---------------|----------------------|-------------|------------|-----------|---------|-----------|------|

| =      | Calendar                        |                                 |                  |                 |      |          | ^            |
|--------|---------------------------------|---------------------------------|------------------|-----------------|------|----------|--------------|
|        | CALENDAR VIEW MY APPOINTMENTS & | EVENTS SEARCH APPOINT           | MENTS            |                 |      |          |              |
|        | Appointment Type                |                                 |                  |                 |      |          |              |
| Р.     | III                             | Search Appointm                 | ents             |                 |      |          |              |
|        | Schedule Ahead                  | Tutoring Center and             | Library Services | -               |      |          |              |
| 8      | ☑ Walk-In Appointments          | Advisor(s)<br>ACC-2303 ACCT-332 | 1 ART-2343 BUS   | 4-1305 CHRI-130 |      |          |              |
| •<br>• | Appointment Modality            | Start Date*<br>Jan 27, 2022     | ä                | End Date *      |      |          |              |
|        | II All                          |                                 |                  |                 |      |          | CLEAR SEARCH |
|        | In Person                       |                                 |                  |                 |      |          |              |
|        | 🗹 Phone Call                    |                                 |                  |                 |      |          |              |
| 0      | Virtual Meeting                 | Result (150)                    |                  |                 |      |          |              |
| 1      |                                 | ADVISOR                         | DATE             | TIME            | TYPE | MODALITY | [ ~          |

**Step 8:** A list of all the available times the tutor has will appear below, you chose one with a time that works for you and Click "Schedule"

| =<br>      | <ul><li>Schedule Ahead</li><li>Walk-In Appointments</li></ul> | Advisor(s)<br>ACC-2303 ACCT-3321 ART |                 | •<br>05 CHRI-130 •    |          |                             |        |
|------------|---------------------------------------------------------------|--------------------------------------|-----------------|-----------------------|----------|-----------------------------|--------|
|            | Appointment Modality                                          | Start Date *<br>Jan 27, 2022         |                 | Date *<br>r 28, 2022  |          |                             |        |
|            | All                                                           |                                      |                 |                       |          | CLEAR                       | SEARCH |
| ē          | <ul> <li>In Person</li> <li>Phone Call</li> </ul>             |                                      |                 |                       |          |                             |        |
| •<br>•     | Virtual Meeting                                               | Result (150)                         |                 |                       |          |                             |        |
| - <b>-</b> |                                                               | ADVISOR                              | DATE            | TIME                  | TYPE     | MODALITY                    | c      |
|            |                                                               | ACC-2303 ACCT-3321 ART-2343 B        | Ut Jan 31, 2022 | 2 9:00 AM - 9:30 AM   | SCHEDULE | Person   Virtual Meeting    | 1      |
|            |                                                               | ACC-2303 ACCT-3321 ART-2343 B        | Ut Jan 31, 2022 | 2 9:30 AM - 10:00 AM  | SCHEDULE | In Person   Virtual Meeting | 1      |
| G          |                                                               | ACC-2303 ACCT-3321 ART-2343 B        | Ut Jan 31, 2022 | 2 10:00 AM - 10:30 AM | SCHEDULE | In Person   Virtual Meeting | 1      |
| 4          |                                                               | ACC-2303 ACCT-3321 ART-2343 B        | Ut Jan 31, 2022 | 2 10:30 AM - 11:00 AM | SCHEDULE | In Person   Virtual Meeting | 1,     |

Step 9: Once it is scheduled you will receive a confirmation email for the appointment.

## Second way:

| <b>Step 1:</b> Go to pathfinder and click "Schedule Appointment" |  |
|------------------------------------------------------------------|--|
|------------------------------------------------------------------|--|

| Apps     | M Gmail 💶 YouTube Ҟ Maps 💋 Content                 |                                              | I Reading list                              |
|----------|----------------------------------------------------|----------------------------------------------|---------------------------------------------|
|          |                                                    |                                              | ▲ <b>⊖</b> × Î                              |
| <b>^</b> | CONNECT                                            | ACADEMICS                                    | VERA                                        |
|          |                                                    |                                              |                                             |
| -        | Schedule Appointment →                             | Cumulative Overall GPA<br>0 Course 0 Credits | Houston Baptist University<br>UNDERGRADUATE |
|          | Week of Jan 23, 2022<br>Appointments 0<br>Events 0 | Courses                                      | Profile                                     |
|          | Library                                            |                                              |                                             |
| ۵        | Contact My Advisors                                |                                              |                                             |
|          |                                                    |                                              |                                             |
| ø        |                                                    |                                              |                                             |

**Step 2:** Check the preferences that you want on the left side under "appointment type" and "appointment modality" This will narrow the search for the specific type of appointment that you want (in person, virtual, etc.) so that only that type of appointment will show up in the search.

| = | Calendar<br>CALENDAR VIEW MY APPOINTMENTS & B                                                                                 | VENTS SEARCH APPOINTMENTS                 |        |
|---|----------------------------------------------------------------------------------------------------|-------------------------------------------|--------|
|   | Appointment Type     ^       Image: All     Image: Schedule Ahead       Image: Walk-In Appointments     Image: Schedule Ahead | Search Appointments                       |        |
| • | Appointment Modality                                                                                                    | Advisor(s)<br>Start Date*<br>Jan 27, 2022 | SEARCH |
| 0 | <ul> <li>In closh</li> <li>Phone Call</li> <li>Virtual Meeting</li> </ul>                                                     | Search to show available appointments     |        |

**Step 3:** Go to the middle under "search appointments", click on the first tab and select "Tutoring Center and Library Services"

**Step 4:** Click on the next tab that says "Advisors" and this will pull up a list of all the tutors and the courses that they tutor in.

**Step 5:** Search for the course that you are looking for and select that person. For example, if I was looking for a tutor for ACC-3321 I would click on the line with the highlight because I see that tutor has that course .

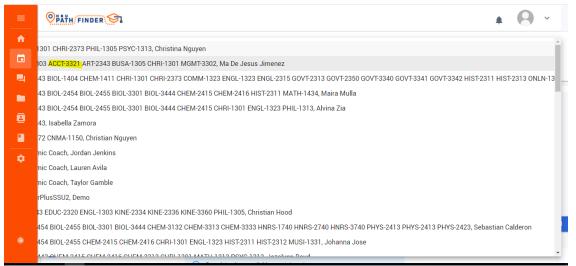

**Step 6:** That will bring you back to the page where you can see all the details of the appointment. Once you make sure it is all correct you will click the blue "Search" button on the far right.

| =<br> | Calendar<br>CALENDAR VIEW MY APPOINTMENTS &                      | EVENTS SEARCH APPOINTMENTS                                                                                     |
|-------|------------------------------------------------------------------|----------------------------------------------------------------------------------------------------|
|       | Appointment Type                                                 |                                                                                                    |
| 4     | All                                                              | Search Appointments Search Office(s) to begin Tuble Output to begin                                            |
| 8     | <ul> <li>Schedule Ahead</li> <li>Walk-In Appointments</li> </ul> | Tutoring Center and Library Services                                                                           |
|       |                                                                  | ACC-2303 ACCT-3321 ART-2343 BUSA-1305 CHRI-130 👻                                                               |
| ۵     | Appointment Modality ^                                           | Start Date *         End Date *           Jan 27, 2022         Image: Mar 28, 2022         Image: Mar 28, 2022 |
|       | II All                                                           | CLEAR SEARC)                                                                                                   |
|       | In Person                                                        |                                                                                                    |
|       | Phone Call                                                       |                                                                                                    |
| ø     | Virtual Meeting                                                  | Search to show available appointments                                                                          |
|       |                                                                  |                                                                                                    |

**Step 7:** Now a list of all the available times the tutor has will appear below, you chose one with a time that works for you and Click "Schedule"

| =<br> | <ul><li>Schedule Ahead</li><li>Walk-In Appointments</li></ul> | Advisor(s)<br>ACC-2303 ACCT-3321 ART- |                 | ▼<br>05 CHRI-130 ▼    |          |                             |        |
|-------|---------------------------------------------------------------|---------------------------------------|-----------------|-----------------------|----------|-----------------------------|--------|
|       | Appointment Modality                                          | Start Date *<br>Jan 27, 2022          |                 | Date*                 |          |                             |        |
|       | All                                                           |                                       |                 |                       |          | CLEAR                       | SEARCH |
|       | ✓ In Person                                                   |                                       |                 |                       |          |                             |        |
|       | Phone Call                                                    |                                       |                 |                       |          |                             |        |
|       | Virtual Meeting                                               | Result (150)                          |                 |                       |          |                             |        |
| •     |                                                               |                                       |                 |                       |          |                             |        |
|       |                                                               | ADVISOR                               | DATE            | TIME                  | TYPE     | MODALITY                    | C      |
|       |                                                               | ACC-2303 ACCT-3321 ART-2343 B         | Ut Jan 31, 2022 | 2 9:00 AM - 9:30 AM   | SCHEDULE | In Person   Virtual Meeting | 1      |
|       |                                                               | ACC-2303 ACCT-3321 ART-2343 B         | Ut Jan 31, 2022 | 2 9:30 AM - 10:00 AM  | SCHEDULE | In Person   Virtual Meeting | 1      |
| e     |                                                               | ACC-2303 ACCT-3321 ART-2343 B         | Ut Jan 31, 2022 | 2 10:00 AM - 10:30 AM | SCHEDULE | In Person   Virtual Meeting | 1      |
| 4     |                                                               | ACC-2303 ACCT-3321 ART-2343 B         | Jt Jan 31, 2022 | 2 10:30 AM - 11:00 AM | SCHEDULE | In Person   Virtual Meeting | 1      |

**Step 8:** Once it is scheduled you will receive a confirmation email for the appointment.